Virtual Account Management Corporate File Upload User Manual Oracle Banking Digital Experience Patchset Release 22.2.4.0.0

Part No. F72987-01

June 2024

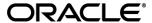

Virtual Account Management Corporate File Upload User Manual
June 2024

Oracle Financial Services Software Limited

Oracle Park

Off Western Express Highway

Goregaon (East)

Mumbai, Maharashtra 400 063

India

Worldwide Inquiries:

Phone: +91 22 6718 3000 Fax:+91 22 6718 3001

www.oracle.com/financialservices/

Copyright © 2006, 2024, Oracle and/or its affiliates. All rights reserved.

Oracle and Java are registered trademarks of Oracle and/or its affiliates. Other names may be trademarks of their respective owners.

U.S. GOVERNMENT END USERS: Oracle programs, including any operating system, integrated software, any programs installed on the hardware, and/or documentation, delivered to U.S. Government end users are "commercial computer software" pursuant to the applicable Federal Acquisition Regulation and agency-specific supplemental regulations. As such, use, duplication, disclosure, modification, and adaptation of the programs, including any operating system, integrated software, any programs installed on the hardware, and/or documentation, shall be subject to license terms and license restrictions applicable to the programs. No other rights are granted to the U.S. Government.

This software or hardware is developed for general use in a variety of information management applications. It is not developed or intended for use in any inherently dangerous applications, including applications that may create a risk of personal injury. If you use this software or hardware in dangerous applications, then you shall be responsible to take all appropriate failsafe, backup, redundancy, and other measures to ensure its safe use. Oracle Corporation and its affiliates disclaim any liability for any damages caused by use of this software or hardware in dangerous applications.

This software and related documentation are provided under a license agreement containing restrictions on use and disclosure and are protected by intellectual property laws. Except as expressly permitted in your license agreement or allowed by law, you may not use, copy, reproduce, translate, broadcast, modify, license, transmit, distribute, exhibit, perform, publish or display any part, in any form, or by any means. Reverse engineering, disassembly, or decompilation of this software, unless required by law for interoperability, is prohibited.

The information contained herein is subject to change without notice and is not warranted to be error-free. If you find any errors, please report them to us in writing.

This software or hardware and documentation may provide access to or information on content, products and services from third parties. Oracle Corporation and its affiliates are not responsible for and expressly disclaim all warranties of any kind with respect to third-party content, products, and services. Oracle Corporation and its affiliates will not be responsible for any loss, costs, or damages incurred due to your access to or use of third-party content, products, or services.

## **Table of Contents**

| 1. Pi                      | reface                                | 1–1 |
|----------------------------|---------------------------------------|-----|
| 1.1                        | Intended Audience                     | 1–1 |
| 1.2                        | Documentation Accessibility           | 1–1 |
| 1.3                        | Access to Oracle Support              | 1–1 |
| 1.4                        | Structure                             | 1–1 |
| 1.5                        | Related Information Sources           | 1–1 |
| 2. Tr                      | ransaction Host Integration Matrix    | 2–1 |
| 3. Vi                      | irtual Account Management File Upload | 3–1 |
| 3.1                        | Upload a File                         | 3–3 |
| 3.2 Uploaded Files Inquiry |                                       | 3–7 |
| 4. Fi                      | ile Approval                          | 4–1 |
| 4.1                        | File Approval                         | 4–1 |
| 4.2                        | Record Level Approval                 | 4–3 |
| 5. M                       | lobile Touch Point                    | 5–1 |
| 6. B                       | sulk Upload File Structure            | 6–1 |

#### 1. Preface

### 1.1 Intended Audience

This document is intended for the following audience:

- Customers
- Partners

## 1.2 **Documentation Accessibility**

For information about Oracle's commitment to accessibility, visit the Oracle Accessibility Program website at http://www.oracle.com/pls/topic/lookup?ctx=acc&id=docacc.

## 1.3 Access to Oracle Support

Oracle customers have access to electronic support through My Oracle Support. For information, visit

http://www.oracle.com/pls/topic/lookup?ctx=acc&id=info or visit

http://www.oracle.com/pls/topic/lookup?ctx=acc&id=trs\_if you are hearing impaired.

### 1.4 Structure

This manual is organized into the following categories:

*Preface* gives information on the intended audience. It also describes the overall structure of the User Manual.

Introduction provides brief information on the overall functionality covered in the User Manual.

The subsequent chapters provide information on transactions covered in the User Manual.

Each transaction is explained in the following manner:

- Introduction to the transaction
- Screenshots of the transaction
- The images of screens used in this user manual are for illustrative purpose only, to provide improved understanding of the functionality; actual screens that appear in the application may vary based on selected browser, theme, and mobile devices.
- Procedure containing steps to complete the transaction The mandatory and conditional fields
  of the transaction are explained in the procedure. If a transaction contains multiple
  procedures, each procedure is explained. If some functionality is present in many
  transactions, this functionality is explained separately.

### 1.5 Related Information Sources

For more information on Oracle Banking Digital Experience Release 22.2.3.0.0, refer to the following documents:

- Oracle Banking Digital Experience Licensing Guide
- Oracle Banking Digital Experience Installation Manuals

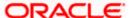

## 2. Transaction Host Integration Matrix

#### Legends

| NH | No Host Interface Required.                  |
|----|----------------------------------------------|
| ✓  | Pre integrated Host interface available.     |
| ×  | Pre integrated Host interface not available. |

| S No. | Transaction Name / Function Name        | Oracle Banking Virtual<br>Account Management<br>14.7.3.0.0 |
|-------|-----------------------------------------|------------------------------------------------------------|
| 1     | Virtual Account Creation                | <b>✓</b>                                                   |
| 2     | Virtual Account Modification            | <b>✓</b>                                                   |
| 3     | Virtual Account Closure                 | <b>√</b>                                                   |
| 4     | Virtual Accounts Structure Creation     | <b>√</b>                                                   |
| 5     | Virtual Accounts Structure Modification | <b>√</b>                                                   |
| 6     | Virtual Entity Creation                 | <b>√</b>                                                   |
| 7     | Virtual Entity Modification             | <b>✓</b>                                                   |
| 8     | Virtual Entity Closure                  | <b>√</b>                                                   |
| 9     | Remittance ID Creation                  | <b>√</b>                                                   |
| 10    | Add Special Rates                       | <b>√</b>                                                   |
|       | Uploaded Files Inquiry                  | ×                                                          |
|       | File Approval by the approver           | NH                                                         |

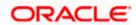

## 3. Virtual Account Management File Upload

Corporates often look forward for an option to make multiple transactions and multiple maintenances quickly and conveniently through a single file upload typically for processing the salary of the corporate staff, for making the vendor payments or even for managing their Virtual Accounts or creating invoices on buyers through uploading a file.

File Upload module of Oracle Banking Digital Experience provides with an ability to the corporate customers to manage file uploads. Various financial and non-financial type of files can be upload by the corporate using pre-defined templates resulting in saving the transaction processing time than entering single record for each transaction.

Salary payments, fund transfers, vendor payments are a few examples of financial transactions that can be supported through file upload. A non-financial file upload facilitates upload of multiple payee creation records, Virtual Account creation, Virtual Account modification, Virtual Account closure, Virtual Accounts Structure creation, Virtual Accounts Structure modification, Virtual Entity creation, Virtual Entity closure, Remittance ID creation and Special Rates addition at a single instance.

The File Upload functionality enables users to process:

| Sr No | Functionality Name                                                | File Level<br>Approval | Record Level<br>Approval |
|-------|-------------------------------------------------------------------|------------------------|--------------------------|
| 1     | Virtual Account Creation (With and without Real Accounts Linkage) | Υ                      | Y                        |
| 2     | Virtual Account Modification                                      | Υ                      | Υ                        |
| 3     | Virtual Account Closure                                           | Υ                      | Υ                        |
| 4     | Virtual Accounts Structure Creation                               | Υ                      | N                        |
| 5     | Virtual Accounts Structure Modification                           | Υ                      | N                        |
| 6     | Virtual Entity Creation                                           | Υ                      | Υ                        |
| 7     | Virtual Entity Modification                                       | Υ                      | Υ                        |
| 8     | Virtual Entity Closure                                            | Υ                      | Υ                        |
| 9     | Remittance ID Creation                                            | Υ                      | N                        |
| 10    | Special Rates Addition                                            | Υ                      | N                        |

Oracle Banking Digital Experience File Upload module enables banks to upload files according to agreed operational and business rules. Also allows the users view the status of the files and records uploaded using Oracle Banking Digital Experience Platform. Further User can view and download the files which went to the error status and response file.

File Uploads facility is simple to use, has daily transaction limits and comes with the security of dual / multi signatory approvals with an option to approve the entire file (File Level approval) or each record uploaded as a part of file (Record level approval)

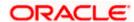

#### **Features Supported in Application**

- Upload a File
- Approve a File (File Authorization)
- View Uploaded Files and status of file and its records (Uploaded File Inquiry)
- Access Error file (if any)
- Access Response File

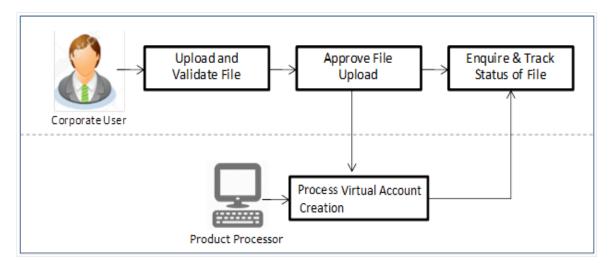

#### **Prerequisites**

- Party Preferences set for Corporate
- Corporate user is created
- Transaction and Party ID access is provided to corporate user.
- Approval rule set up for corporate user to perform the actions.
- Account and Transaction access has been provided to the user
- Access of the file identifiers are provided to the party and user to perform uploads and view other details.

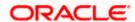

## 3.1 Upload a File

Upload a file option provides an option to the corporate user to upload files containing multiple Virtual Account related transactions.

While files are managed entirely within the Oracle Banking Digital Experience File Uploads module, the Virtual Account management specific transactions are queued in the respective Core Banking system/Back office system, once submitted.

#### How to reach here:

Corporate Dashboard > Toggle Menu > File Upload > File Upload OR

Corporate Dashboard > Quick Links > File Upload

#### File Upload

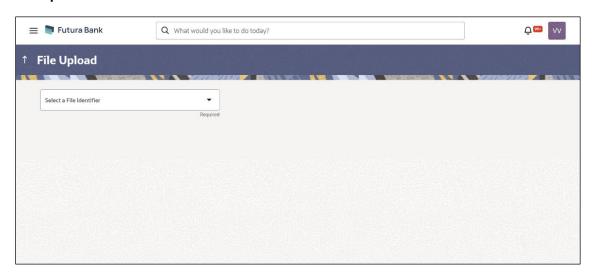

#### **Field Description**

| Field Name      | Description                                                                                                    |  |
|-----------------|----------------------------------------------------------------------------------------------------|--|
| File Identifier | File identifier created earlier, in order to identify the file.                                                            |  |
|                 | This will list the file identifiers assigned by the administrator user to the logged in user for handling of file uploads. |  |

#### To upload a file:

1. From the **File Identifier** list, select the file identifier. The File Identifier details appear.

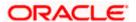

#### File Upload

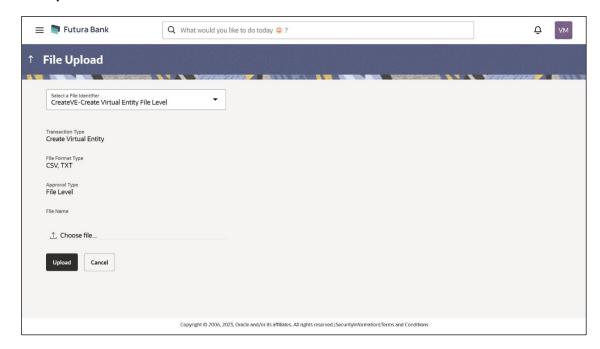

#### **Field Description**

| Field Name      | Description                                                                                      |  |
|-----------------|--------------------------------------------------------------------------------------------------|--|
| File Identifier | Select the File identifier created earlier and mapped to the user in order to identify the file. |  |
| Transaction     | Displays the transaction type of the file upload.                                                |  |
| Туре            | The transaction type applicable for Virtual Account Management:                                  |  |
|                 | File and Record Level:                                                                           |  |
|                 | Create Virtual Account (with and without Real Account Linkage)                                   |  |
|                 | Modify Virtual Account                                                                           |  |
|                 | Close Virtual Account                                                                            |  |
|                 | Create Virtual Entity                                                                            |  |
|                 | Modify Virtual Entity                                                                            |  |
|                 | Close Virtual Entity                                                                             |  |
|                 | File Level:                                                                                      |  |
|                 | Create Virtual Accounts Structure                                                                |  |
|                 | Modify Virtual Accounts Structure                                                                |  |
|                 | Create Remittance ID                                                                             |  |
|                 | Add Special Rates                                                                                |  |

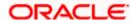

| Field Name    | Description                                                                                                    |
|---------------|----------------------------------------------------------------------------------------------------|
| File Format   | Displays the format in which the file can be uploaded.                                                                                                    |
| Туре          | Virtual Account Management module supports only CSV and TXT file format.                                                                                                    |
| Approval Type | Displays approval level of the file.                                                                                                    |
|               | The approval could be:                                                                                                    |
|               | <ul> <li>Record Level: In record type approval, the approver can approve<br/>some records (in a file) and reject others. Only approved records<br/>are processed.</li> </ul> |
|               | <ul> <li>File Level: In a file type approval, the approver accepts or rejects<br/>the entire file, and all records are either processed or rejected.</li> </ul>              |
|               | Information is displayed based on the parameters defined at the file identifier selected by the user.                                                                        |
| File Name     | Choose the file from the local machine for upload.                                                                                                    |
|               | Post choosing the file, displays the file name.                                                                                                    |

2. Click Upload.

OR

Click Cancel to abort the file uploading process.

3. The success message along with the file reference ID and status of the transaction appears. Click **OK** to complete the file upload.

OR

Click the **File Reference ID** to inquire about the uploaded file status.

The Uploaded File Inquiry screen appears.

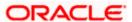

#### **FAQ**

#### a) What are the different file formats that can be uploaded?

Virtual Account Management module supports only CSV and TXT file format for upload.

#### b) Can a file upload fail, before generating a File Reference Number?

Yes, system performs validations on the uploaded file before generating a file reference number. If one or more validations fail – the error message will be displayed on the screen and the file reference number will not be generated.

Validations include a check for maximum size, that the file is not malicious in nature; that the file is not a duplicate file, that it has the correct extension, that it is not empty etc.

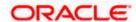

## 3.2 Uploaded Files Inquiry

Through this option the user can view the files uploaded by the corporate user using Oracle Banking Digital Experience platform (only those files that the user has access to) and their status.

- The search can be filtered on various parameters like status and file reference ID.
- The user can track the status of the file and if there is an error in the file, he / she can download the error file to arrive at the exact reason for error.
- For files in the 'Processed' status, the user can download Response file, to vet status of processing (in the host) for each record, of the file.
- The user can track file history and check Individual record details.

#### How to reach here:

Corporate Dashboard > Toggle Menu > File Upload > Uploaded File Inquiry OR

Corporate Dashboard > Quick Links > Uploaded File Inquiry

#### 3.2.1 <u>Uploaded File Inquiry – Default View</u>

On accessing 'Uploaded File Inquiry' option from the menu, by default screen displays the search screen of the files uploaded.

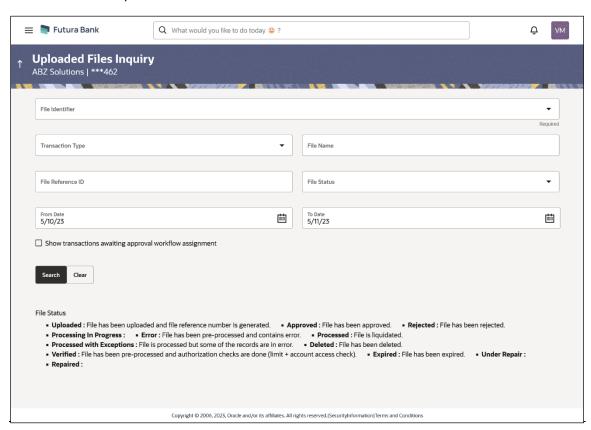

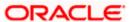

#### 3.2.2 <u>Uploaded File Inquiry – Search Filters</u>

On this screen, corporate users can search and view the files that are uploaded under a party with the file identifier, date range, transaction type, transaction reference ID and view the record details under the same.

User is expected to provide atleast two search parameters to get the better result.

#### To search and view the uploaded files

- a) On **Upload File Inquiry** screen, select any two search criteria in the search section.
- b) Click **Search**. The search results appear on the **Uploaded File Inquiry Search Result** screen based on the search parameters.

ΛR

Click Clear to reset the search criteria.

OR

Click Cancel to close the search panel.

#### Uploaded File Inquiry - Search Result

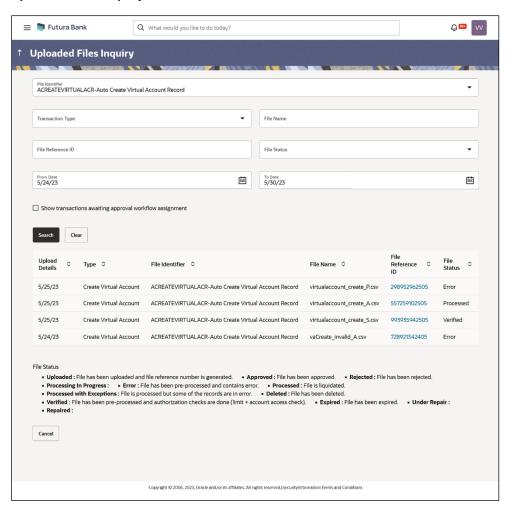

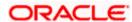

#### **Field Description**

| Field Name        | Description                                                                                                    |
|-------------------|----------------------------------------------------------------------------------------------------|
| File Identifier   | File identifier created earlier in order to identify the file.                                                            |
|                   | This will list the file identifiers assigned by the administrator user to the logged in user for handling of file uploads |
| Transaction Type  | Select the transaction type associated with the file.                                                                     |
|                   | Available options are:                                                                                                    |
|                   | File and Record Level:                                                                                                    |
|                   | <ul> <li>Create Virtual Account (with and without Real Account<br/>Linkage)</li> </ul>                                    |
|                   | Modify Virtual Account                                                                                                    |
|                   | Close Virtual Account                                                                                                    |
|                   | Create Virtual Entity                                                                                                    |
|                   | Modify Virtual Entity                                                                                                    |
|                   | Close Virtual Entity                                                                                                    |
|                   | File Level:                                                                                                    |
|                   | Create Virtual Accounts Structure                                                                                         |
|                   | Modify Virtual Accounts Structure                                                                                         |
|                   | Create Remittance ID                                                                                                    |
|                   | Add Special Rates                                                                                                    |
| File Name         | Select the file name of the uploaded file.                                                                                |
| File Reference ID | Select the file reference number which was generated while uploading the file.                                            |
| File Status       | Select the status of the file uploads. Available options are:                                                             |
|                   | Uploaded                                                                                                    |
|                   | <ul> <li>Approved</li> </ul>                                                                                              |
|                   | Rejected                                                                                                    |
|                   | Processing In Progress                                                                                                    |
|                   | • Error                                                                                                    |
|                   | <ul> <li>Processed</li> </ul>                                                                                             |
|                   | Processed with Exceptions                                                                                                 |
|                   | • Deleted                                                                                                    |
|                   | <ul> <li>Verified</li> </ul>                                                                                              |
|                   | Expired                                                                                                    |
| From Date         | Select the From Date, to search for an uploaded file, in the specified date range.                                        |

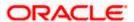

| Field Name        | Description                                                                                                    |  |
|-------------------|----------------------------------------------------------------------------------------------------|--|
| To Date           | Select the To Date, to search for an uploaded file, in the specified date range.                                                                                                    |  |
| Search Results    |                                                                                                    |  |
| Upload Details    | Displays the file upload date and time.                                                                                                    |  |
| Туре              | Displays the transaction type of file uploaded                                                                                                    |  |
| File Identifier   | Displays the file identifier selected while uploading the file.                                                                                                    |  |
| File Name         | Displays the name of the uploaded file.                                                                                                    |  |
| File Reference ID | Displays the file reference number generated after the file was uploaded.                                                                                                    |  |
| File Status       | Displays the status of the uploaded file.                                                                                                    |  |
|                   | The file status could be:                                                                                                    |  |
|                   | <ul> <li>Uploaded: File Uploaded and file reference number is generated.</li> </ul>                                                                                                    |  |
|                   | <ul> <li>Verified: File has been pre-processed and authorization<br/>checks done (limit + account access check). File is now<br/>Pending Approval.</li> </ul>                              |  |
|                   | <ul> <li>Error: File has been pre-processed and contains error. The<br/>end of the life cycle of the file (File Level). The user can<br/>download the error file at this stage.</li> </ul> |  |
|                   | <ul> <li>Processing in Progress: File is not yet liquidated.</li> </ul>                                                                                                    |  |
|                   | <ul> <li>Rejected: File has been rejected (File level). The end of the<br/>life cycle of the file.</li> </ul>                                                                              |  |
|                   | <ul> <li>Approved: File has been fully approved.</li> </ul>                                                                                                    |  |
|                   | <ul> <li>Processed: File is completely liquidated. The user can<br/>download a response file at this stage.</li> </ul>                                                                     |  |
|                   | <ul> <li>Processed with exception: File is partially liquidated – i.e.<br/>while some records are processed, others are not.</li> </ul>                                                    |  |
|                   | Expired: File has expired.                                                                                                    |  |
|                   | Deleted: File was deleted.                                                                                                    |  |

c) Click the **File Reference ID** link to view the details. The **Uploaded File Inquiry - File Details** screen appears.

OR

Click Cancel to discard and navigate back to the previous screen.

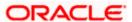

#### 3.2.3 **Uploaded File Inquiry - File Details**

Through this option, the user can view the files uploaded by the corporate user for Virtual Account Creation, Virtual Account Modification, Virtual Account Closure, Virtual Accounts Structure Creation, Virtual Accounts Structure Modification, Virtual Entity Creation, Virtual Entity Modification, Virtual Entity Closure, Remittance ID Creation, and Add Special Rates with their status.

#### = 📦 Futura Bank Q What would you like to do today? Ĉ**™** W 1 Uploaded Files Inquiry File Details File Name virtualaccount\_create\_A.csv \( \frac{1}{V} \) Create Virtual Account File Reference Id 557259102505 Response File Download 🔍 File Workflow Verified Processing In Progress **Virtual Account Record** Record Reference Number 💠 Virtual Entity ID 💠 Real Account Number 💠 Virtual Account No. & Name 💠 IBAN 💠 Status 🗘 01180069 557259102505000001 SDCVE02 INOBOFA00601180069 COMPLETED HEL0046200024 RECIBAN119 Download as ▼

File Details - Virtual Account Creation

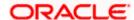

#### File Details - Virtual Account Modification

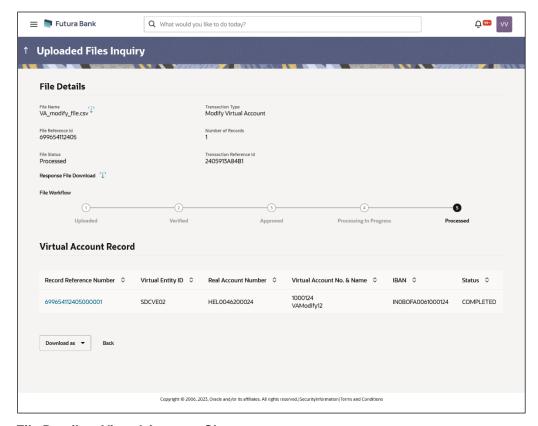

#### File Details - Virtual Account Closure

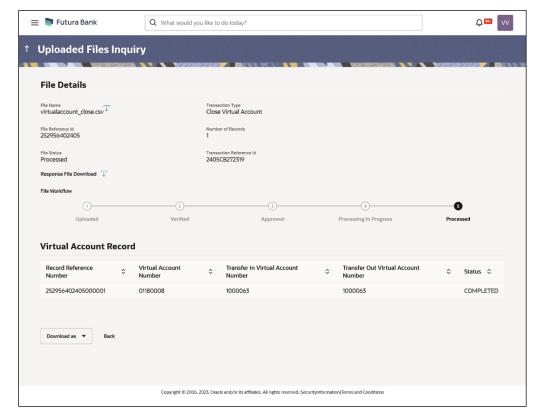

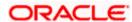

#### File Details - Virtual Accounts Structure Creation

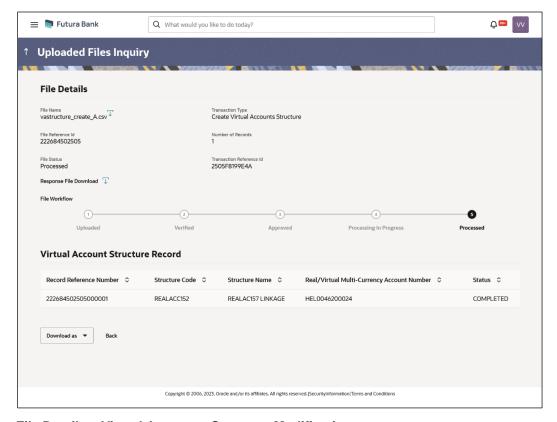

#### File Details - Virtual Accounts Structure Modification

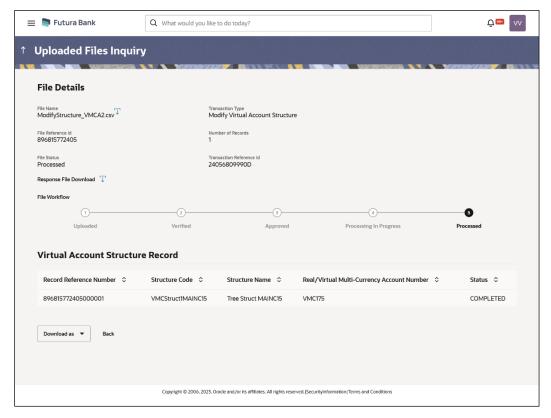

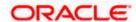

#### File Details - Virtual Entity Creation

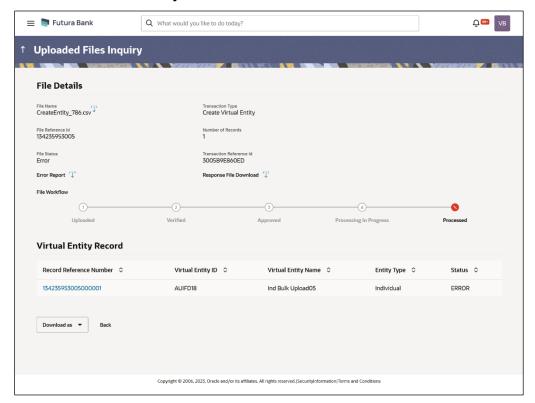

#### File Details - Virtual Entity Modification

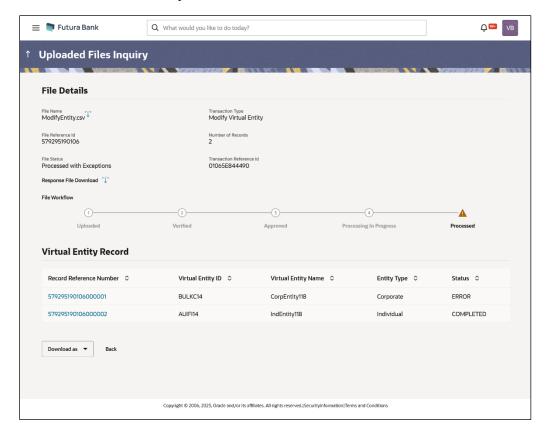

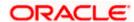

#### File Details - Virtual Entity Closure

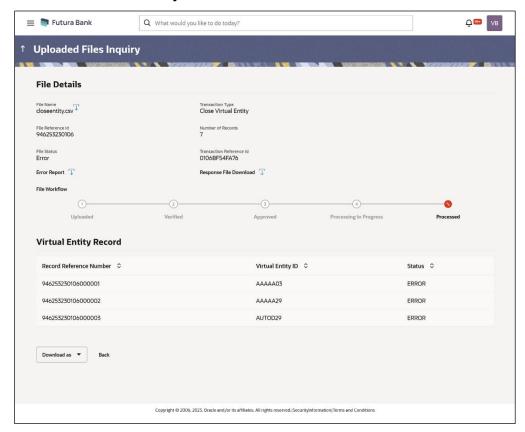

#### File Details - Remittance ID Creation

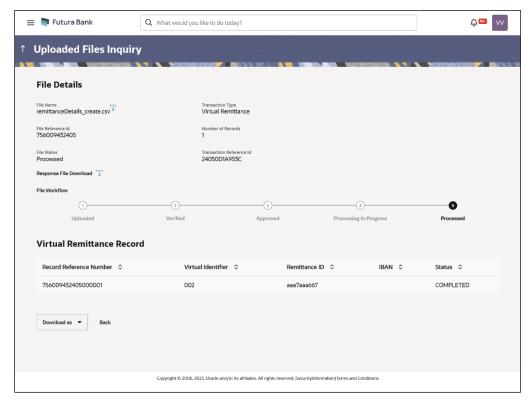

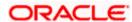

#### File Details - Add Special Rates

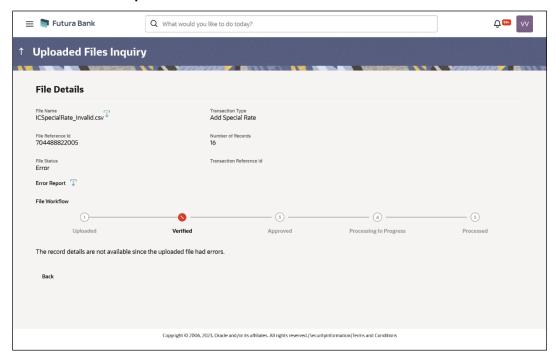

#### **Field Description**

| Field Name                  | Description                                                                                                    |
|-----------------------------|----------------------------------------------------------------------------------------------------|
| File Name                   | Displays the file name of the uploaded file.                                                                          |
| Transaction Type            | Displays the transaction type associated with the file.                                                               |
| File Reference ID           | Displays the file reference number, which was generated while uploading the file.                                     |
| Number of Records           | Displays the total number of records in the file.                                                                     |
| File Status                 | Displays the status of the file uploads.                                                                              |
| Error Report                | Displays an icon to download the error file in case the uploaded file faced some runtime issue and failed to execute. |
| Transaction<br>Reference ID | Displays the transaction reference number, which was generated at the time of transaction execution.                  |
| Response File<br>Download   | Displays an icon to download the response file with their status in CSV format.                                       |
| File Workflow               | Displays the workflow with the various stages and status of file upload.                                              |

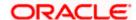

Field Name Description

#### Record List - Virtual Account Creation

If the user is inquiring for 'Create Virtual Account' type of transaction, the following fields are displayed.

Record Reference Number Displays the reference ID for identification of the records.

Also, click on the reference ID to view the uploaded values.

**Virtual Entity ID** Displays the Virtual Entity ID under which Virtual Account is created.

Real Account Number

Displays the Real Account Number to which Virtual Account is linked.

**Note:** This field remains blank if the Virtual Account is not linked to any Real Account Number.

Virtual Account No. & Name

Displays the Virtual Account Name and Number that has been

created.

**IBAN** Displays the IBAN number.

**Status** Displays the status of the records for the uploaded file.

#### **Record List - Virtual Account Modification**

If the user is inquiring for 'Edit Virtual Account' type of transaction, the following fields are displayed.

Record Reference Number Displays the reference ID for identification of the records.

Also, click on the reference ID to view the uploaded values.

Virtual Entity ID Displays the Virtual Entity ID under which Virtual Account is modified.

Real Account Number

Displays the Real Account Number to which Virtual Account is linked.

**Note:** This field remains blank if the Virtual Account is not linked to any Real Account Number.

Virtual Account No. & Name

Displays the Virtual Account Name and Number that has been

modified.

**IBAN** Displays the IBAN number.

**Status** Displays the status of the records for the uploaded file.

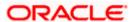

**Field Name** Description

#### Record List - Virtual Account Closure

If the user is inquiring for 'Close Virtual Account' type of transaction, the following fields are displayed.

Record Reference Number

Displays the reference ID for identification of the records.

**Virtual Account** Number

Displays the Virtual Account Number that has been closed.

Transfer In Virtual **Account Number** 

Displays the Transfer In Virtual Account Number.

**Account Number** 

Transfer Out Virtual Displays the Transfer Out Virtual Account Number.

**Status** Displays the status of the records for the uploaded file.

#### Record List - Virtual Accounts Structure Creation

If the user is inquiring for 'Create Virtual Accounts Structure' type of transaction, the following fields are displayed.

Record Reference Number

Displays the reference ID for identification of the records.

**Structure Code** 

Displays the structure code of the Virtual Accounts structure.

**Structure Name** 

Displays the structure name corresponding to the structure code.

Real/Virtual Multi-**Currency Account** Number

Displays the Real/Virtual Multi-Currency Account number linked to the

structure.

Status Displays the status of the records for the uploaded file.

#### Record List - Virtual Accounts Structure Modification

If the user is inquiring for 'Edit Virtual Accounts Structure' type of transaction, the following fields are displayed.

Record Reference Number

Displays the reference ID for identification of the records.

Structure Code

Displays the structure code of the Virtual Accounts structure.

Structure Name

Displays the structure name corresponding to the structure code.

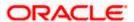

|                                                   | Virtual Account Management File Uploa                                            |  |
|---------------------------------------------------|----------------------------------------------------------------------------------|--|
| Field Name                                        | Description                                                                      |  |
| Real/Virtual Multi-<br>Currency Account<br>Number | Displays the Real/Virtual Multi-Currency Account number linked to the structure. |  |
| Status                                            | Displays the status of the records for the uploaded file.                        |  |
| Record List - Virtua                              | I Entity Creation                                                                |  |
| If the user is inquiring displayed.               | g for 'Create Virtual Entity' type of transaction, the following fields are      |  |
| Record Reference                                  | Displays the reference ID for identification of the records.                     |  |
| Number                                            | Also, click on the reference ID to view the uploaded values.                     |  |
| Virtual Entity ID                                 | Displays the Virtual Entity ID that has been created.                            |  |
| Virtual Entity Name                               | Displays the Virtual Entity Name that has been created.                          |  |
| Entity Type                                       | Displays the type of entity.                                                     |  |
| Status                                            | Displays the status of the records for the uploaded file.                        |  |
| Record List - Virtual Entity Modification         |                                                                                  |  |

If the user is inquiring for 'Edit Virtual Entity' type of transaction, the following fields are displayed.

Displays the reference ID for identification of the records.

**Record Reference** 

Virtual Entity ID

| Number                                                                                                    | Also, click on the reference ID to view the uploaded values. |  |
|----------------------------------------------------------------------------------------------------|--------------------------------------------------------------|--|
| Virtual Entity ID                                                                                            | Displays the Virtual Entity ID that has been modified.       |  |
| Virtual Entity Name                                                                                          | Displays the Virtual Entity Name that has been modified.     |  |
| Entity Type                                                                                                  | Displays the type of entity.                                 |  |
| Status                                                                                                    | Displays the status of the records for the uploaded file.    |  |
| Record List - Virtual Entity Closure                                                                         |                                                              |  |
| If the user is inquiring for 'Close Virtual Entity' type of transaction, the following fields are displayed. |                                                              |  |
| Record Reference<br>Number                                                                                   | Displays the reference ID for identification of the records. |  |

Displays the Virtual Entity ID that has been closed.

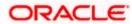

| Field Name | Description                                               |  |
|------------|-----------------------------------------------------------|--|
| Status     | Displays the status of the records for the uploaded file. |  |

#### Record List - Remittance ID Creation

If the user is inquiring for 'Create Remittance ID' type of transaction, the following fields are displayed.

| Record Reference<br>Number | Displays the reference ID for identification of the records. |
|----------------------------|--------------------------------------------------------------|
| Virtual Identifier         | Displays the Virtual Identifier.                             |
| Remittance ID              | Displays the Remittance ID.                                  |
| IBAN                       | Displays the IBAN Number.                                    |
| Status                     | Displays the status of the records for the uploaded file.    |

#### Record List - Add Special Rates

If the user is inquiring for 'Add Special Rates' type of transaction, the following fields are displayed.

| Record Reference<br>Number | Displays the reference ID for identification of the records.  |
|----------------------------|---------------------------------------------------------------|
| Virtual Account<br>Number  | Displays the Virtual Account Number.                          |
| Effective Date             | Displays the date from which interest rate will be effective. |
| Interest Product           | Displays the name of interest product.                        |
| Status                     | Displays the status of the records for the uploaded file.     |

a) In the **File Name** field, click to download the originally uploaded file.

In the **Response File Download** field click to download the response file.

b) In the File Details – Virtual Account Creation / Modification screen, click on the Record Reference Number hyperlink to view the virtual account details.

The View Virtual Account screen displays.

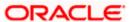

#### **View Virtual Account**

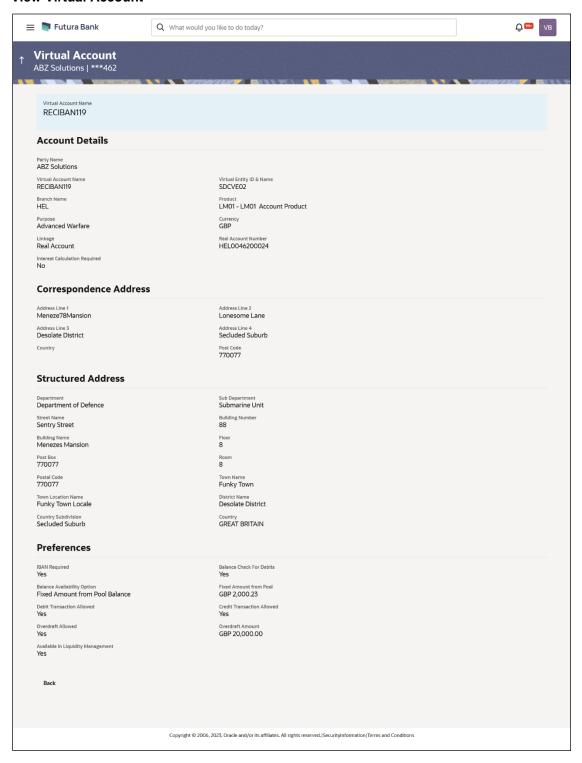

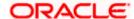

c) In the File Details – Virtual Entity Creation / Modification screen, click on the Record Reference Number hyperlink to view the virtual entity details.

The View Virtual Entity screen displays.

#### **View Virtual Entity**

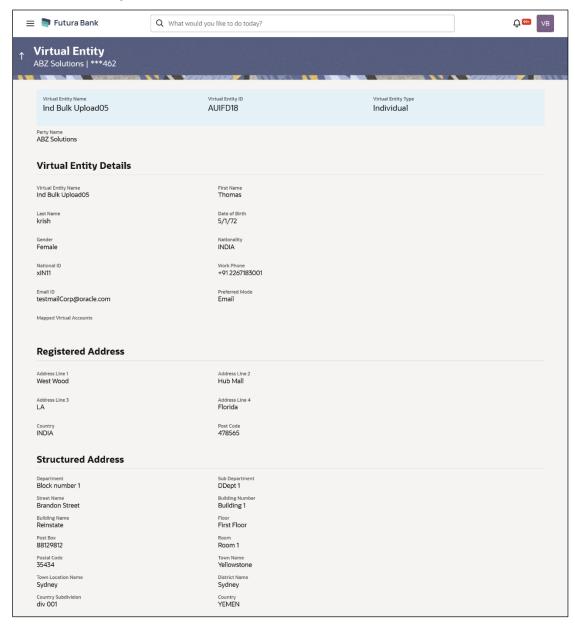

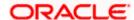

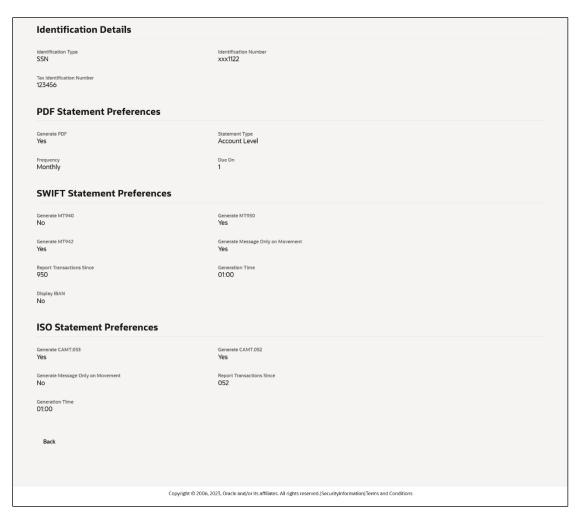

d) Click **Download as** to download the file in .pdf or .csv format.

OR

Click **Back** to navigate to the previous screen.

**Note**: If there is an error during file verification (i.e. the file is in error status), an option will be available to download the generated error file.

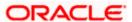

## **FAQ**

# a) What are some of the validations that a file goes through at various stages, in its life cycle?

The following are the validations performed on an uploaded file by Oracle Banking Digital Experience and subsequently by the Host, before file is liquidated.

| Sr<br>No | Events                     | Applicable to | Checks                                                                                                    |
|----------|----------------------------|---------------|----------------------------------------------------------------------------------------------------|
| 1        | On File Upload             | All Files     | File contents should not match an already uploaded file                                                                                                 |
| 2        | On File Upload             | All Files     | File should not exceed the Maximum Size limit                                                                                                    |
| 3        | On File Upload             | All Files     | The File Extension type should be the ones permitted                                                                                                    |
| 4        | On File Upload             | All Files     | The file should not be Malicious                                                                                                    |
| 5        | At Pre-<br>Processing      | All Files     | The format for all fields, should be as templated viz., Date, Currency in accordance with ISO standards, CIF- numeric, account number-alphanumeric etc. |
| 6        | At Pre-<br>Processing      | All Files     | The CIF should be valid, should exist                                                                                                    |
| 7        | File At Pre-<br>Processing | All Files     | CIF and Real/Virtual account should belong to each other                                                                                                |
| 8        | At Pre-<br>Processing      | All Files     | User should have access to Real/Virtual Account                                                                                                    |

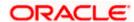

## b) If some records in a file are liquidated, others are deleted, what will the status of the file be?

The following table shows the file status which is followed to depict various status of the file upload. So if all the records of file are liquidated then the file status is processed, and if any of the records in the file is liquidated while all the other are rejected the file status will be processed, and if any of the records is liquidated and rest all have an error the file status will be processed with exception.

| Verified | Approv<br>ed | Proces<br>sing in<br>Progre<br>ss | Liquida<br>ted | Rejecte<br>d | Deleted | Error | File Status              |
|----------|--------------|-----------------------------------|----------------|--------------|---------|-------|--------------------------|
| All      |              |                                   |                |              |         |       | Verified                 |
|          | All          |                                   |                |              |         |       | Approved                 |
|          |              | All                               |                |              |         |       | Processing in Progress   |
|          |              |                                   | All            |              |         |       | Processed                |
|          |              |                                   |                | All          |         |       | Rejected                 |
|          |              |                                   |                |              | All     |       | Deleted                  |
|          |              |                                   |                |              |         | All   | Error                    |
|          |              |                                   | 1              | 1            |         |       | Processed                |
|          |              |                                   | 1              |              | 1       |       | Processed                |
|          |              |                                   | 1              |              |         | 1     | Processed with exception |
|          |              |                                   | 1              | 1            | 1       |       | Processed                |
|          |              |                                   | 1              | 1            | 1       | 1     | Processed with exception |
|          |              |                                   |                | 1            | 1       |       | Deleted                  |
|          |              |                                   |                | 1            |         | 1     | Processed with exception |
|          |              |                                   |                |              | 1       | 1     | Processed with exception |

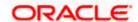

## c) If a working window is set for the File Upload transaction – how will processing be impacted outside of the working window?

Outside of the transaction working window set for file uploads, processing will depend on whether the file has a Record Level approval or a File Type approval.

Files with a File Type approval – will be rejected, outside of the transaction working window Files with Record Type approval – if some records are processed within the working window, will be completed – if processing of some records, falls outside of the working window – these will be rejected.

#### d) After a file is successfully uploaded, is the user provided notifications on its status?

Yes, Users mapped to the FI – initiators and approvers of the file, are provided with alerts / notification, as file progresses from the Uploaded stage to Approved to Processing in Progress to the Processed stage. Alternately, users can log in to view the status of the file.

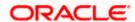

## 4. File Approval

This option allows the approver to approve / reject the uploaded file. File approval could be either

- File Type
- Record Type

In a File type Approval, the approver accepts or rejects the entire file, and all records are either processed or rejected. While in a Record type approval, the approver could approve some records, and reject others. Only the approved records are processed further.

#### How to reach here:

Approver Dashboard > Pending for Approvals

## 4.1 File Approval

Once a file is uploaded and pre-processing checks are successfully completed, the file is pending approval, and is in the respective Approver's queue.

#### To approve / reject a file:

- a) In the **Pending for Approval** section, select **Non Financial** in dropdown list, click the **Bulk File** tab. All the uploaded files that require approval appears.
- b) List of available transactions are:
  - a. Create Virtual Account (With and without Real Account Linkage)
  - b. Modify Virtual Account
  - c. Close Virtual Account
  - d. Create Virtual Accounts Structure
  - e. Modify Virtual Accounts Structure
  - f. Create Virtual Entity
  - g. Modify Virtual Entity
  - h. Close Virtual Entity
  - i. Create Remittance ID
  - j. Add Special Rates
- c) Select the multiple files and click **Approve** to approve the transactions.

OR

Click the link under the **Reference No** column. The **File Details** screen appears.

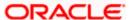

#### **Bulk File Approve / Reject**

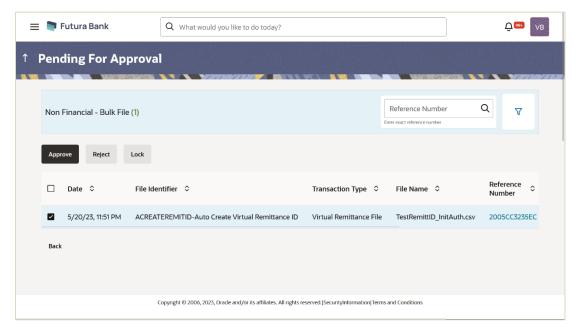

- d) If you click Approve, the Approval Comment screen appears.
  - a. Enter the remarks for approval. Click **Approve**.
     Transaction successfully approved message appears.
     OR
- e) If you click Reject. The Approval Comment screen appears.
  - a. Enter the remarks for rejection. Click **Reject**. Transaction rejected message appears.
- f) If you click **Lock**. The **Lock Comment** screen appears.
  - Enter the remarks for lock. Click Lock.
     Transaction locked message appears.

#### Bulk File Approve / Reject / Lock - Remarks

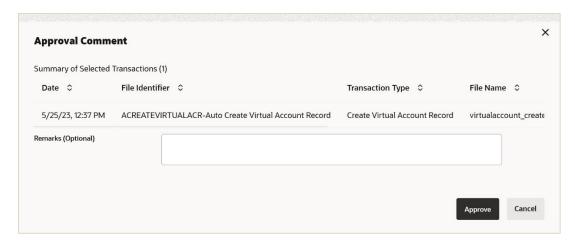

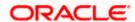

## 4.2 Record Level Approval

In record level approval, approver can approve individual records/ transactions within the uploaded file.

#### To approve / reject a record in file:

- g) In the **Pending for Approval** section, select **Non Financial** in dropdown list, click the **Bulk Record** tab. All the uploaded files that require approval appears.
- h) List of available transactions are:
  - a. Create Virtual Account (With & without Real Account Linkage)
  - b. Modify Virtual Account
  - c. Close Virtual Account
  - d. Create Virtual Entity
  - e. Modify Virtual Entity
  - f. Close Virtual Entity
- i) Select a file that is to be approved.

The **Record Approval** screen appears.

OR

Click the link under the Reference No column. The File Details screen appears.

#### **Bulk Record Approve / Reject**

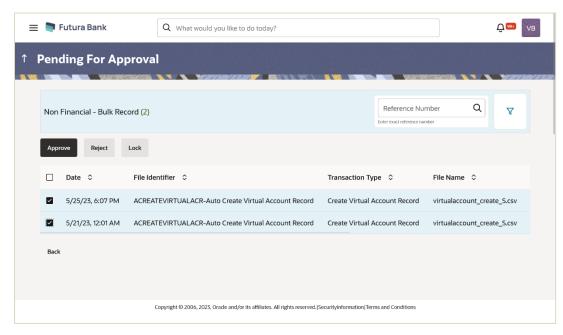

j) Click **Approve** to approve the transaction.

The **Approval Comment** screen appears.

Enter the remarks for approval. Click **Approve**.
 Transaction successfully approved message appears.
 OR

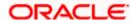

- k) Click Reject to reject the transaction.
  - The Rejection Comment screen appears.
  - a. Enter the remarks for rejection. Click **Reject**. Transaction rejected message appears.
- I) Click **Lock** to reject the transaction.
  - The Lock Comment screen appears.
  - a. Enter the remarks for lock. Click **Lock**. Transaction locked message appears.

**Note**: To approve / reject / lock multiple bulk records, select multiple check boxes, and then click **Approve** / **Reject / Lock**.

#### **Record Approval - File Details**

a) In the **Pending for Approva**l section, click the **Reference Id** link of the file that is to be approved.

The Bulk Record Approval - File Details screen appears.

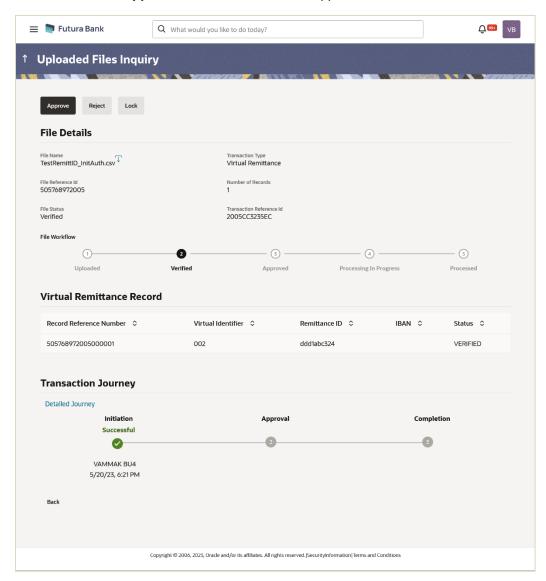

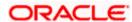

a. Click **Approve** to approve the transaction.

The Approval Comment screen appears.

- Enter the remarks for approval. Click **Approve**.
   Transaction successfully approved message appears.
   OR
- b. Click **Reject** to reject the transaction.

The **Rejection Comment** screen appears.

- Enter the remarks for rejection. Click Reject.
   Transaction rejected message appears.
   OR
- c. Click **Lock** to lock the transaction.

The Lock Comment screen appears.

i. Enter the remarks for lock. Click **Lock**. Transaction locked message appears.

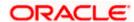

## 5. Mobile Touch Point

This functionality allows a corporate user to perform and view Oracle Banking Digital Experience – Corporate File Upload Virtual Account Management transactions on the mobile screen.

The below list of transactions are enabled on mobile application:

| Screen Name      | Transaction Type                           |  |  |  |
|------------------|--------------------------------------------|--|--|--|
| Approver Screens | Create Virtual Account                     |  |  |  |
|                  | <ul> <li>Modify Virtual Account</li> </ul> |  |  |  |
|                  | Virtual Account Closure                    |  |  |  |
|                  | Create Virtual Entity                      |  |  |  |
|                  | Modify Virtual Entity                      |  |  |  |
|                  | Close Virtual Entity                       |  |  |  |
|                  | Create Virtual Account Structure           |  |  |  |
|                  | Modify Virtual Account Structure           |  |  |  |

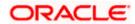

## 6. Bulk Upload File Structure

This section displays the Bulk File Upload functionality related field level description as well as other details such as allowable data type and length that are required to perform Virtual Account Bulk File transactions.

Refer to **OBDX VAM File Upload Details.xlsx** file in PDF attachment for more details.

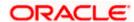